# ArcGIS Training

#### Mike Denly, Daniela Hernández, and Paul Kuhne

Innovations for Peace and Development

February 24, 2019

### Geographic Coordinate Systems

Most Common Coordinate System:

World Geodetic System 1984 (WGS84)

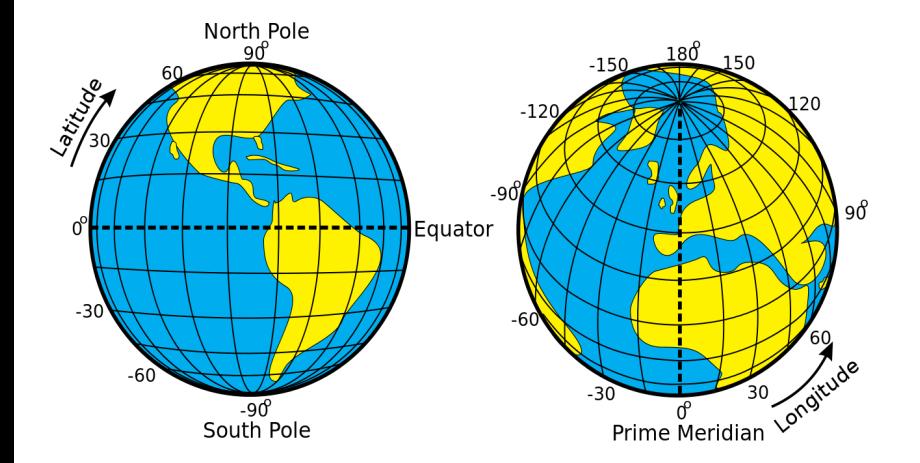

# Map Projections

- Used to represent the Earth's 3D surface in 2D map
	- $\triangleright$  Conic
	- $\blacktriangleright$  Azimuthal
	- $\triangleright$  Cylindrical
	- $\blacktriangleright$  And more...
- **•** Distortions are inevitable

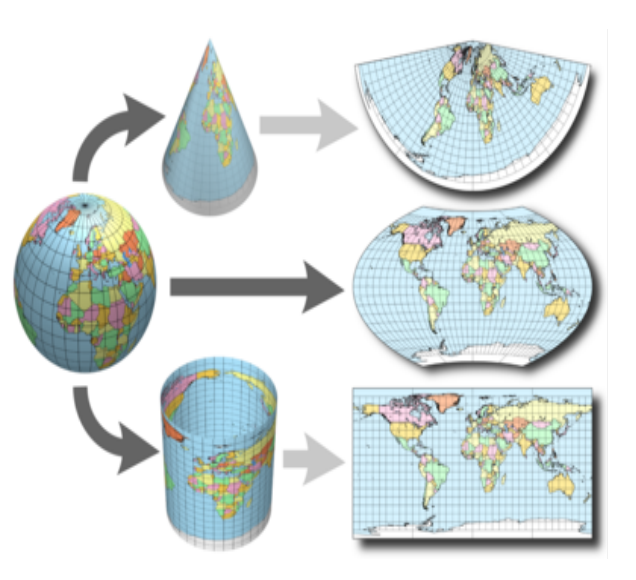

### Visualizing Colorado under Different Locations

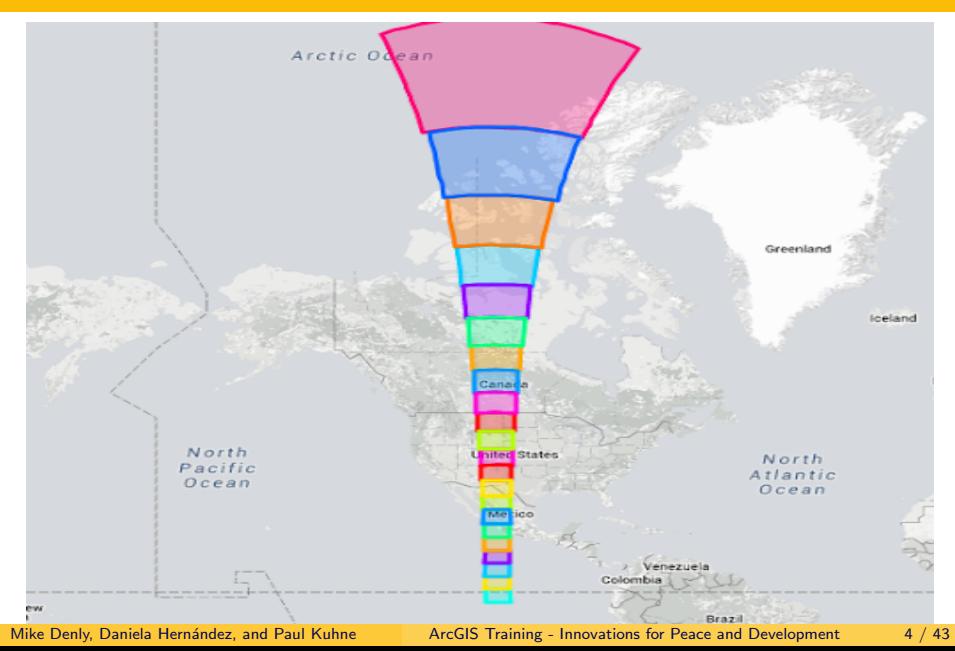

#### How to Choose Projections

- **Choose Projection Based on Region**
- Most Common Projection: Universal Transverse Mercator (UTM)
	- $\triangleright$  Uses WGS84 coordinate system
	- ▶ 120 zones. Make sure to choose correct zone!
	- $\triangleright$  UTM will not be useful if you are making a map spanning multiple zones

#### • [Guide on projection selection](http://www.geo.hunter.cuny.edu/~jochen/gtech201/lectures/lec6concepts/map%20coordinate%20systems/how%20to%20choose%20a%20projection.htmGuide on how to choose a projection)

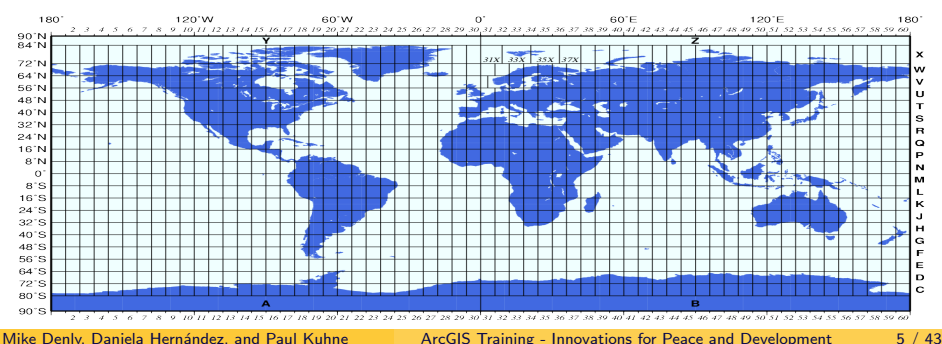

### Unaligned Projections

- Unaligned projections among datasets are the primary source of all GIS problems
	- $\triangleright$  Ensure your layers are projected using the same projection before performing analysis

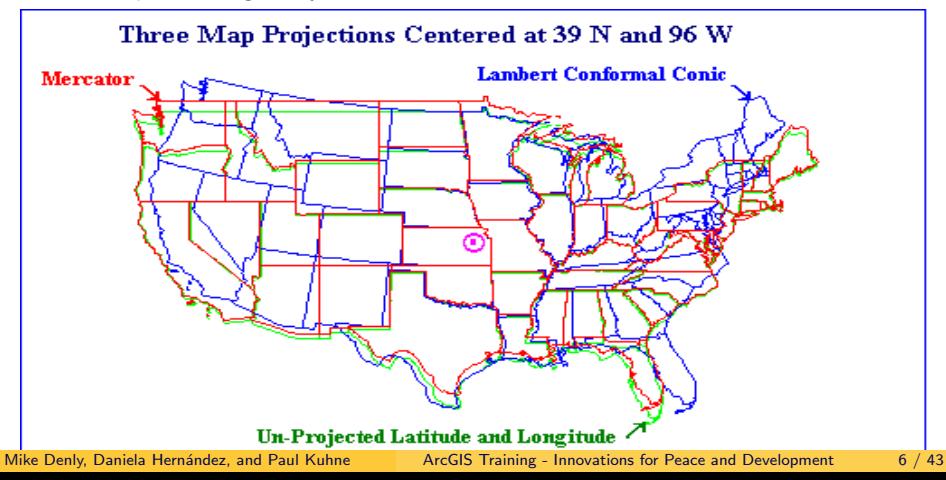

### Vector Data

#### • Points

- $\triangleright$  Cities
- $\blacktriangleright$  Schools
- $\blacktriangleright$  Fire hydrants

#### Lines

- $\blacktriangleright$  Rivers
- $\blacktriangleright$  Roads
- $\blacktriangleright$  Pipelines

#### • Polygons

- $\triangleright$  Countries
- $\blacktriangleright$  Lakes
- $\blacktriangleright$  Land

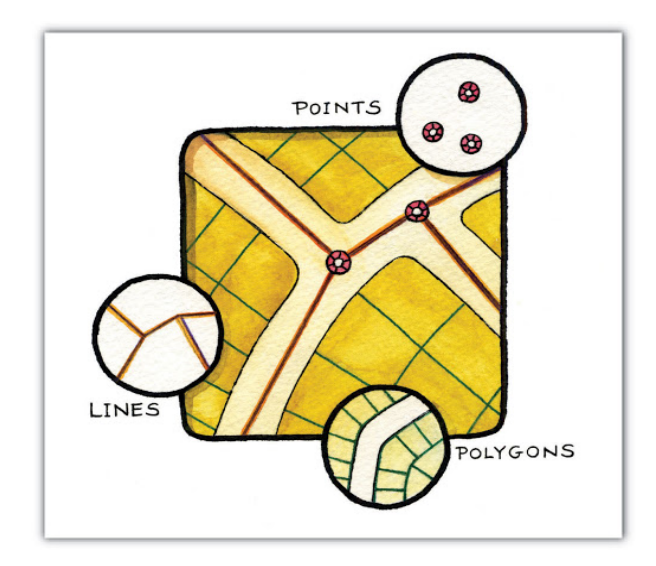

### Raster Data

- **•** Matrix of identically-sized pixels
- **•** Each pixel contains a measured or estimated value for that location
- Used for things with no distinct shape
	- $\blacktriangleright$  Elevation
	- $\blacktriangleright$  Temperature
	- $\blacktriangleright$  Rainfall
	- $\triangleright$  Windspeed
	- $\triangleright$  Night lights

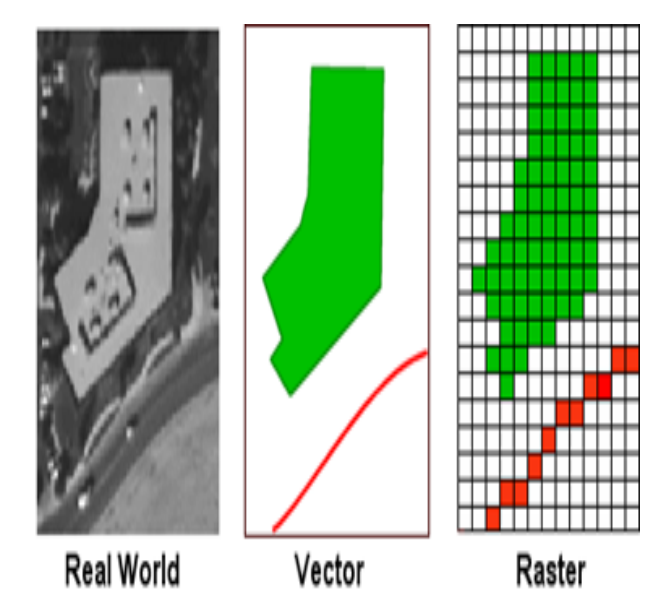

### **Shapefiles**

- Come in a layer package with multiple files
- Don't open files individually: they won't work!
- Open the shapefile using ArcMap
	- $\triangleright$  Then, it will show up as one entity

Cities.dbf Cities.pri Cities.sbn Cities.sbx Cities.shp Cities.shp Cities.shx ColoradoCounties.dbf ColoradoCounties.prj ColoradoCounties.sbn ColoradoCounties.sbx ColoradoCounties.shp ColoradoCounties.shp ColoradoCounties.shx

# Mapping Conventions

Required

- **o** Title
- North arrow
- Scale bar
- Legend
- Data sources  $\bullet$

#### **Optional**

- **•** Frame line
- **•** Neat line

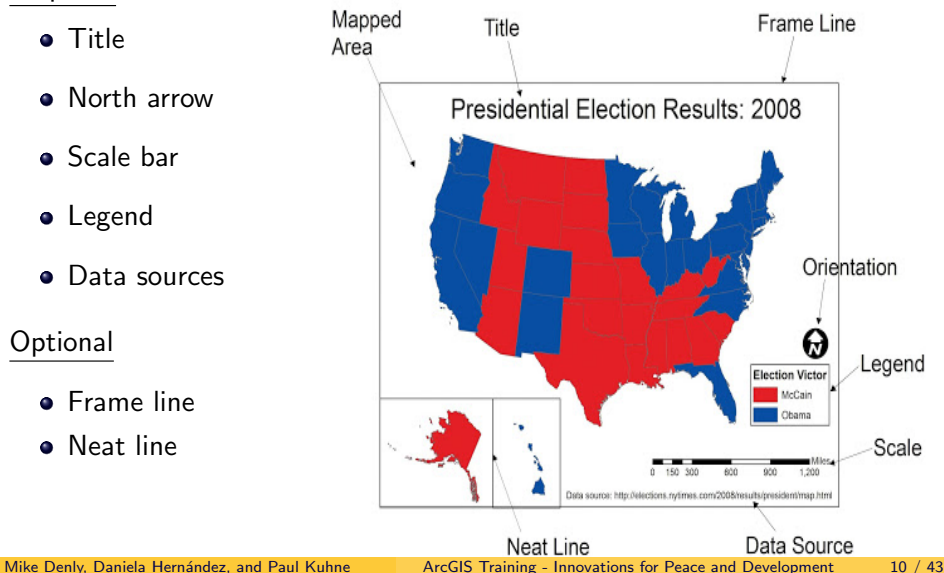

- What is the standard geographic coordinate system?
- **2** Why are projections important?
- **3** How do you send shapefile?

#### ● What is the standard geographic coordinate system?

- $\triangleright$  WGS84
- **2** Why are projections important?
	- $\triangleright$  Unaligned projections among datasets are the primary source of all GIS problems
- **3** How do you send a shapefile?
	- $\triangleright$  Share all of the files or send everything as a zip file

# Cleaning Your Data for GIS Analysis

#### Required

- The data needs to be clean and in the right format for GIS
	- $\triangleright$  Title of the Arc file can't have spaces
	- $\triangleright$  Variables names can't be longer than 10 characters
	- $\triangleright$  Variable names can't have spaces
	- $\blacktriangleright$  Your data should be stored as a CSV file

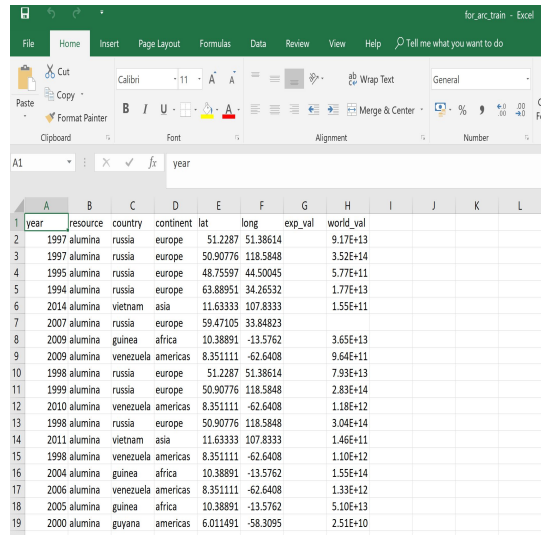

### Step 1a: Open ArcMap

Select "Cancel" [This step may be unnecessary for some of you]

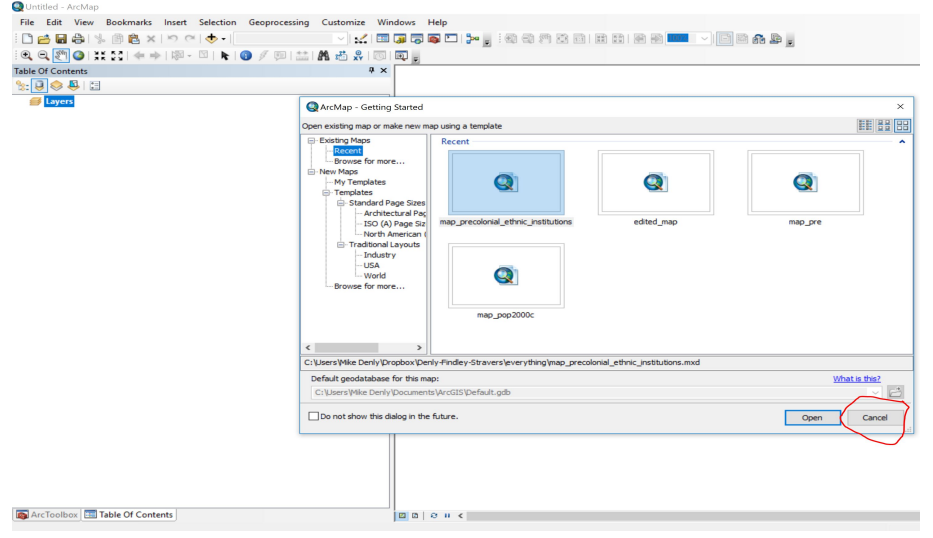

# Step 1b: This is Your Blank Map

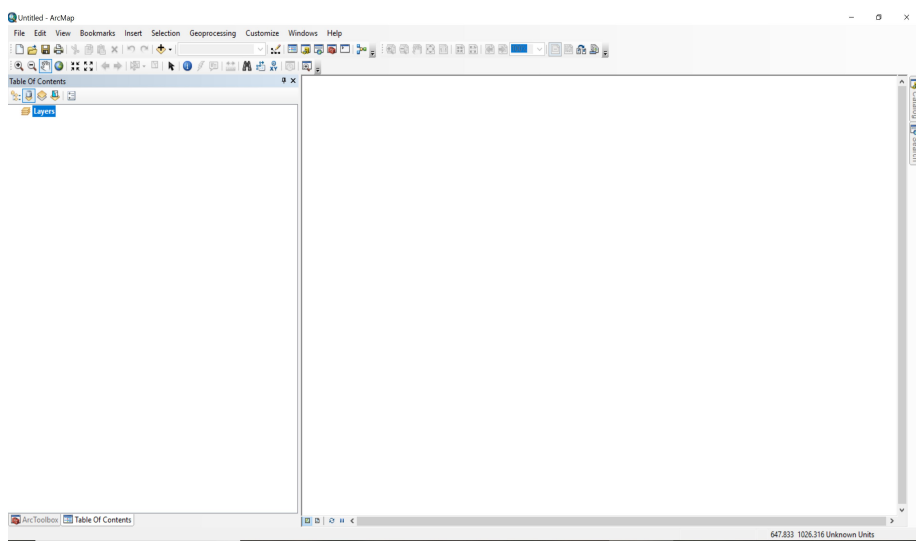

#### Step 2: Add your Data

**D**Untitled - ArcMan File Edit View Bookmarks Insert Selection Geoprocessing Customize Windows Help **DeBa**s Paxion <u>K EIJJOH, HOOGBBBBBBBBBBB</u> 国土品品名同同。  $x \times$ **Table Of Contents**  $\sqrt{2}$   $\sqrt{9}$   $\sqrt{9}$   $\sqrt{2}$ Layers ArcToolbox | Fill Table Of Contents  $0000000$ 

# Step 3: Connect to Folder with Your Data and Shapefile

#### Click on the circled folder File Edit View Bookmarks Insert Selection Geoprocessing Customize Windows Help DANA | % | @ 8 x | 10 Q | 00000111110000110000110000 **Table Of Contents**  $4 \times$  $\mathbb{R}$ .  $\Box \Leftrightarrow \Box$ **E** Layers Add Data  $\times$ Look in: C:\Users\Mike Deniy\Google Driv \ & \ \ Users\Mike Deniy\Google Driv \ & \ \ \ \ Users\ \ U SPJ & Assignment for arc csy.csy **Chilein** Output 3.5 hd admin<sub>2</sub> HND adm0.csv Join Output 4.s **JMA** arc HND adm0.shp **Billoin Output 5.s** Imetadata HND adm1.csv Join Output 6.s Municipalities sho ada.com/Right license bit Tredownload HND adm2.csv locations.csv transportation networkroads 图 HND adm2.shp locations clean aiddata deflators aug2017.xlsx [8] Join Output.shp allocations excel. final excel.xls Join Output 2.shp new for arc.csv  $\langle$  $\overline{\phantom{a}}$ Name: **hha** Show of type: Datasets, Lavers and Results  $\sim$ Cancel

#### Step 4a: Select Your Folder with the Data

#### Go to the folder where you saved the data and shapefile

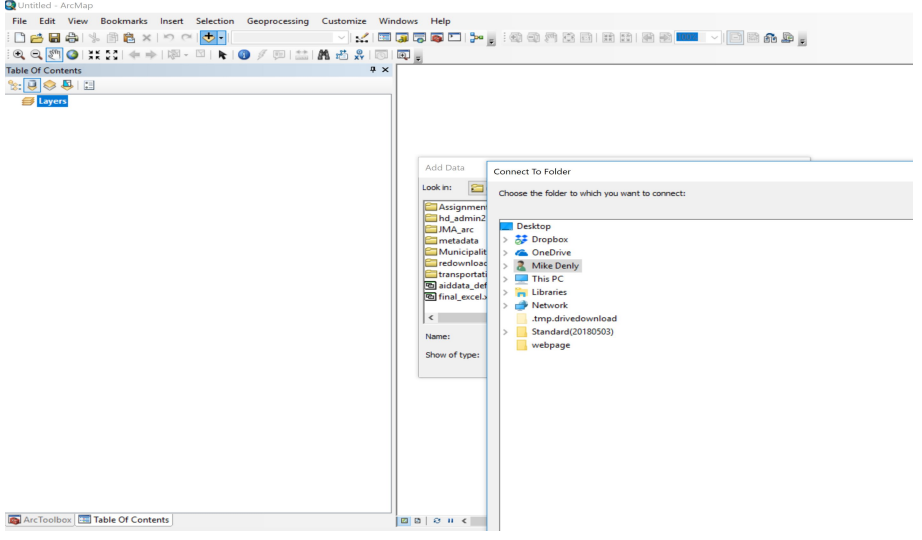

#### Step 4b: Select Your Folder with the Data

#### Go to the folder where you saved the data and shapefile

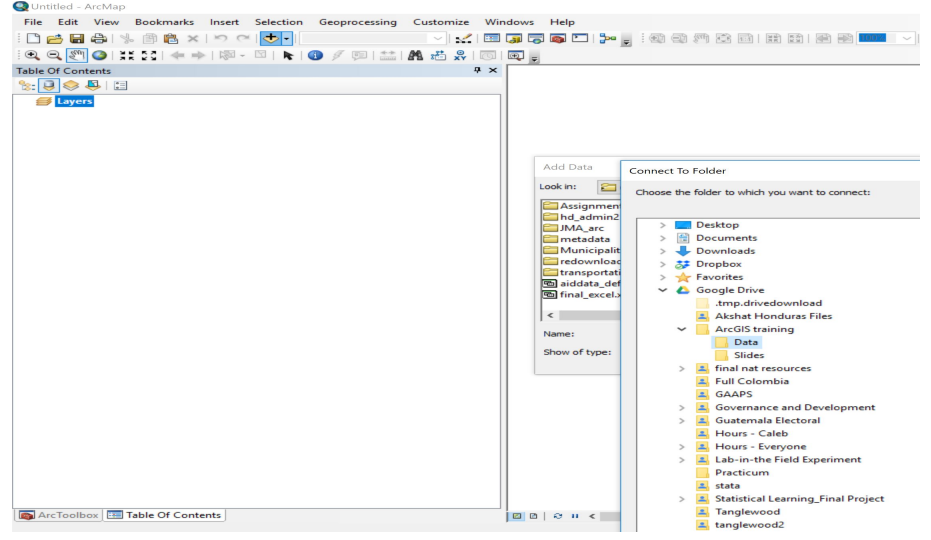

#### Step 4c: Select Your Folder with the Data

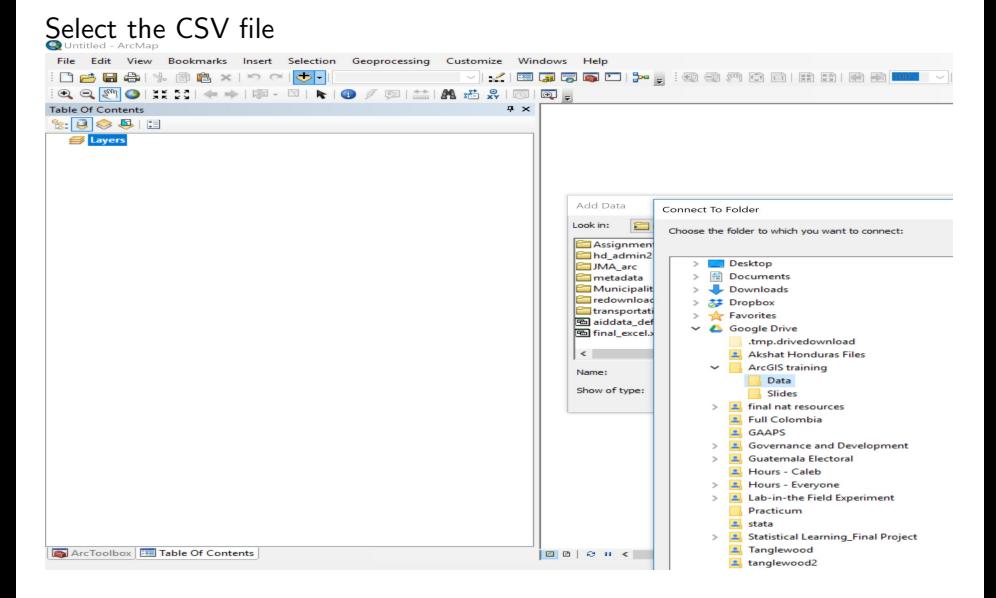

### Step 5a: Indicate the Coordinate System

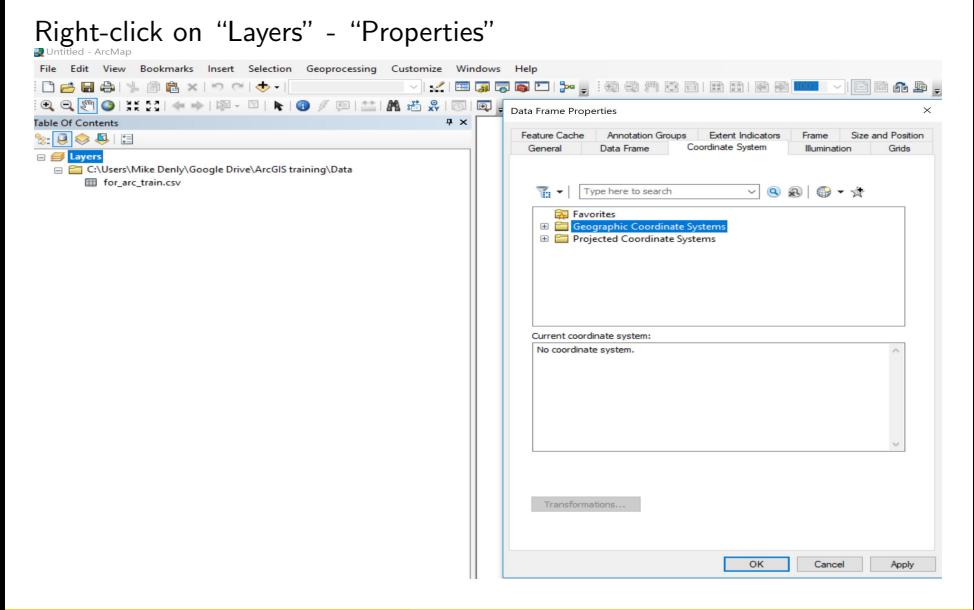

### Step 5b: Indicate the Coordinate System

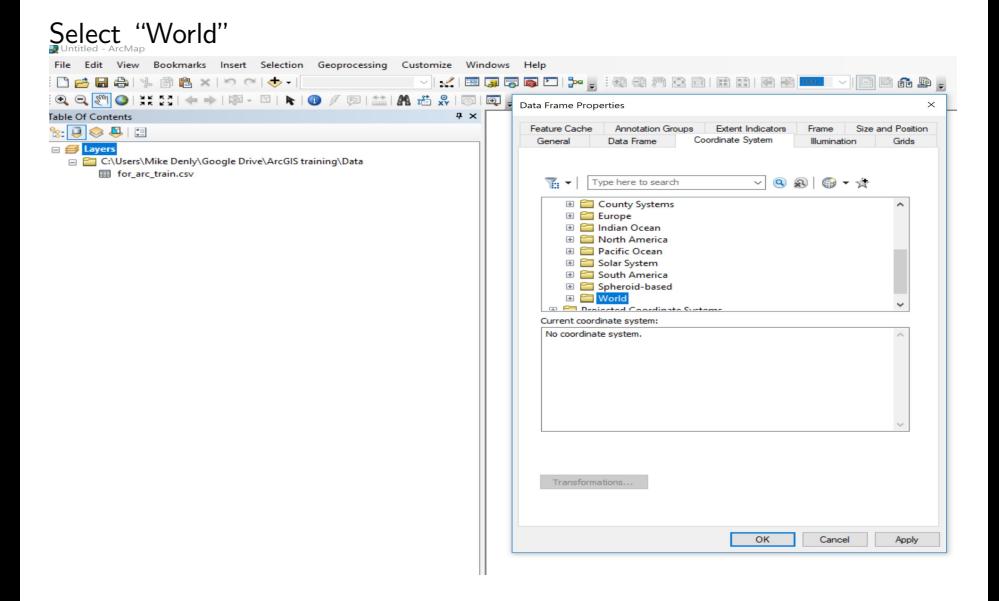

### Step 5c: Indicate the Coordinate System

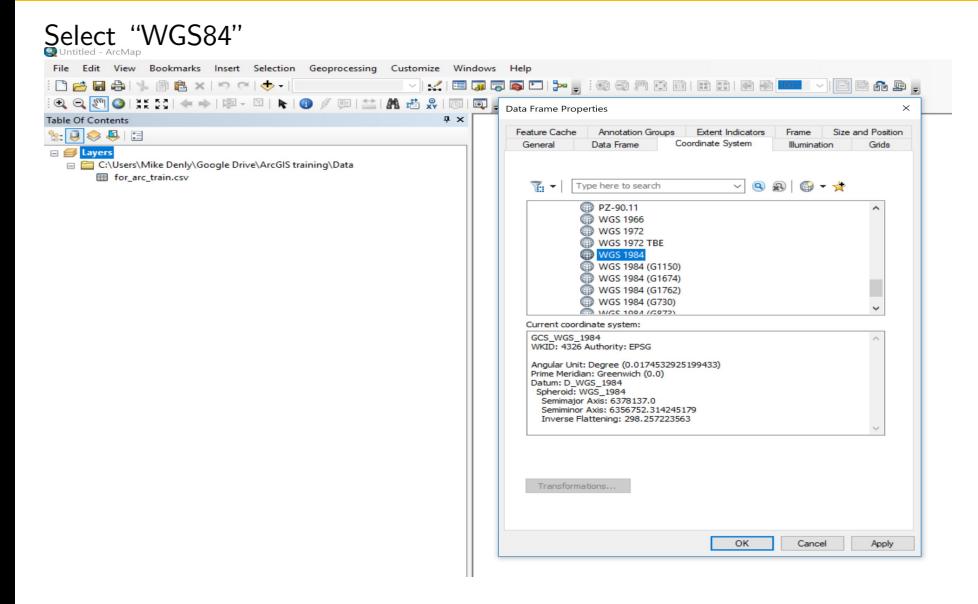

# Step 6a: Indicate the Coordinate System for your Data

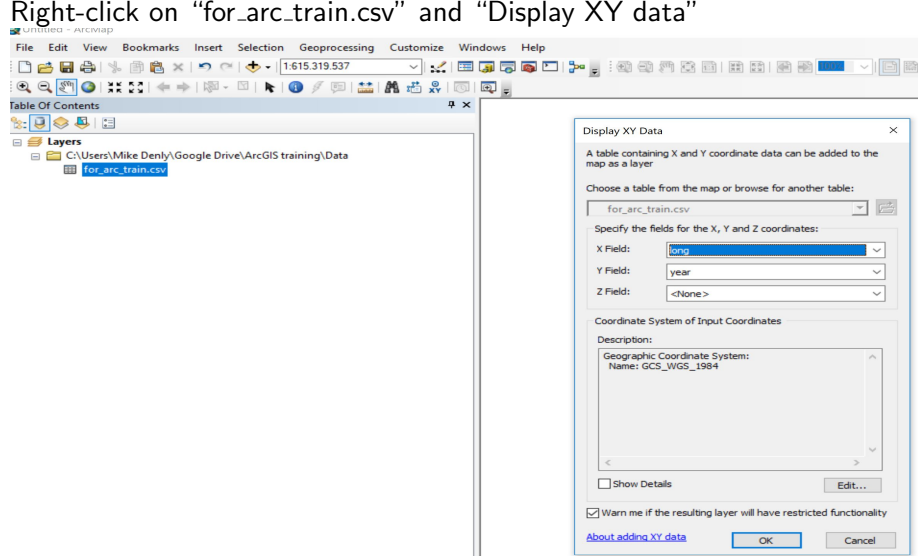

# Step 6b: Indicate the Coordinate System for your Data

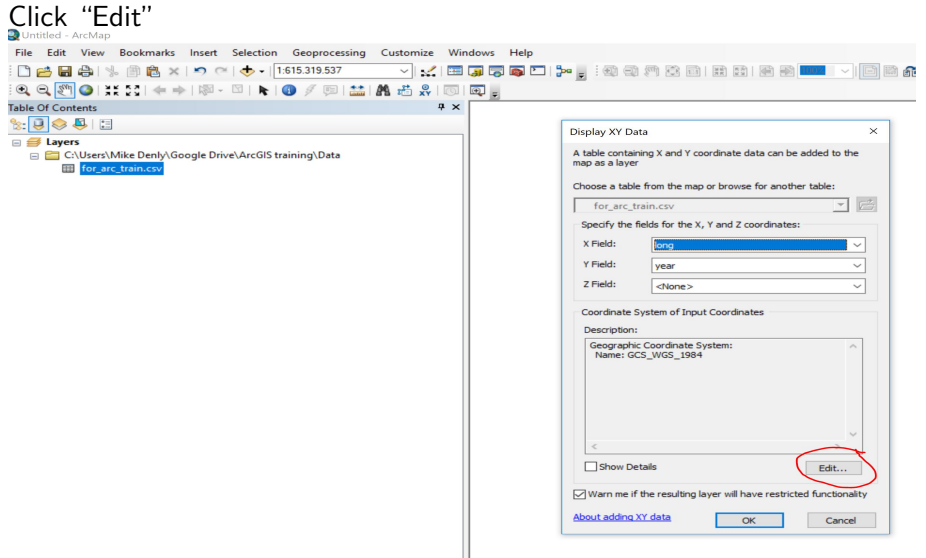

# Step 6c: Indicate the Coordinate System for your Data

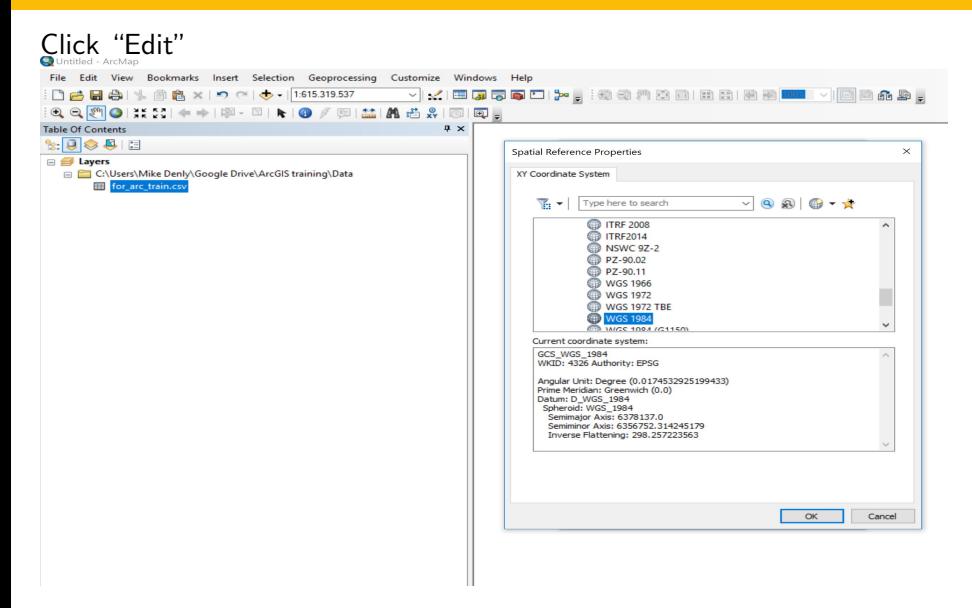

# Step 7: Indicate your Latitude and Longitude

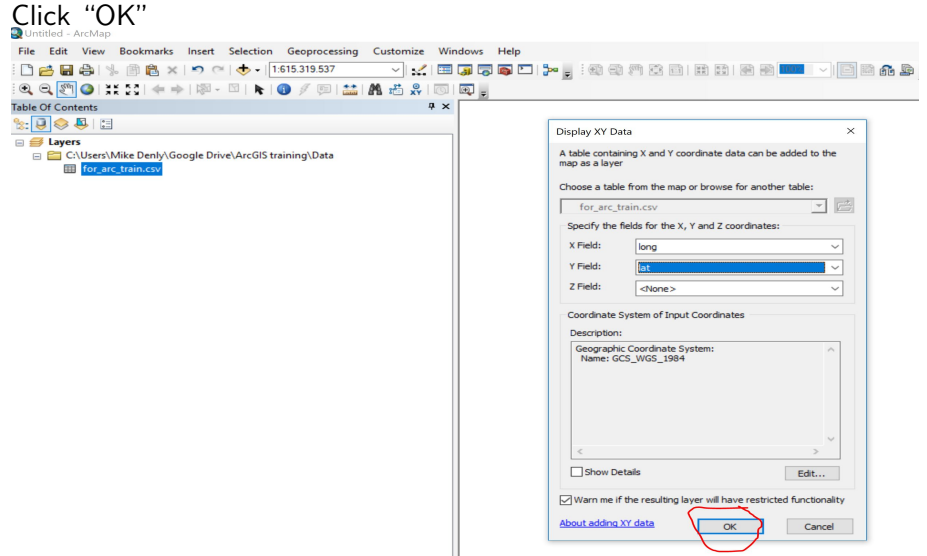

#### Step 8a: Save Events Data as a Shapefile

#### Right-click on events - data - export data

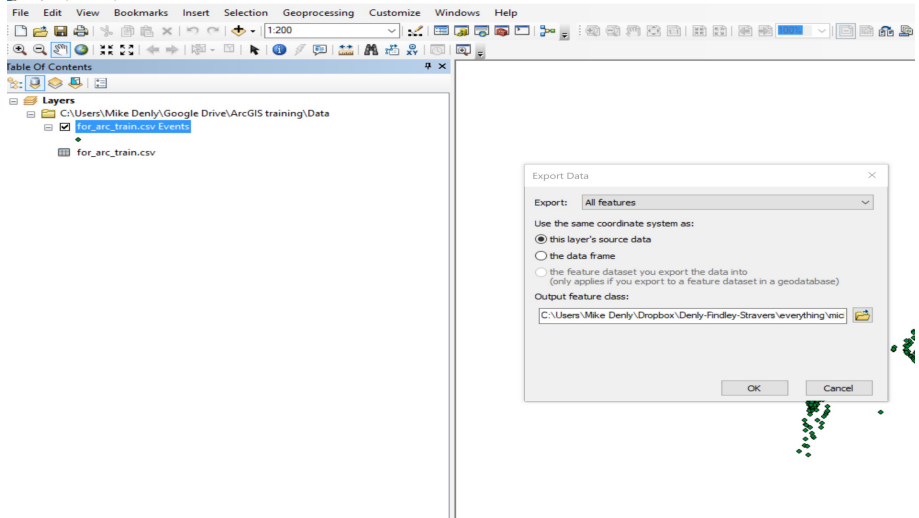

#### Step 8b: Save Events Data as a Shapefile

#### Go to connected folder and save it as a shapefile natural resources

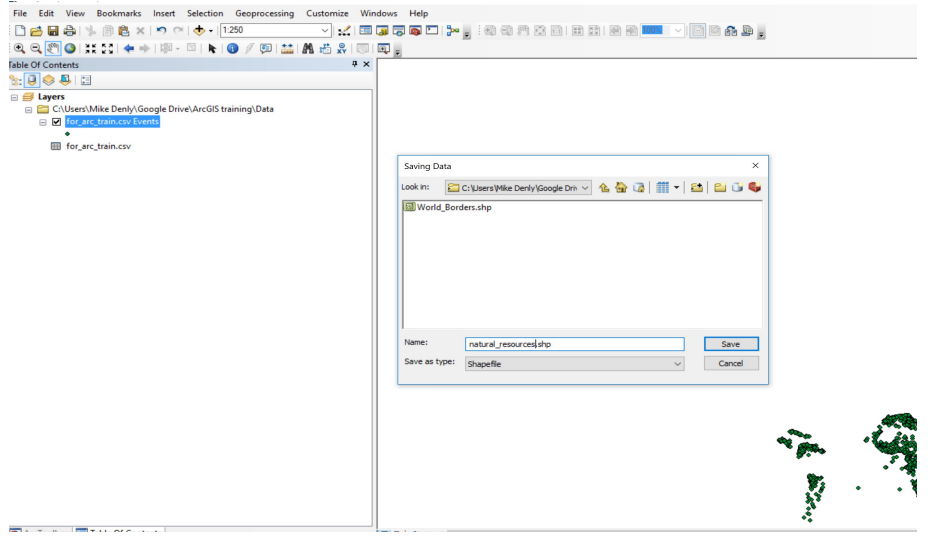

#### Step 8c: Save Events Data as a Shapefile

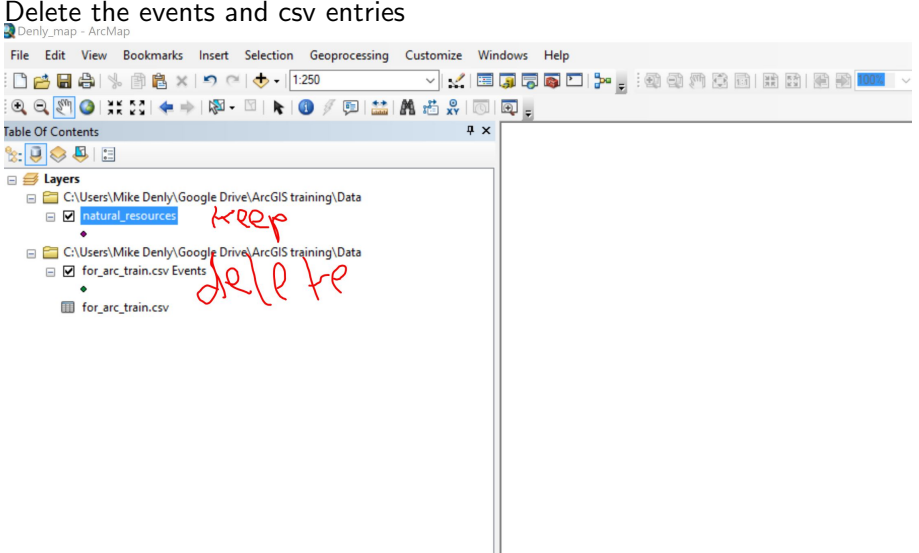

# Step 9a: Add Your World Borders Shapefile as a Layer

Denly map - ArcMap File Edit View Bookmarks Insert Selection Geoprocessing Customize Windows Help □台目台 | % 自高 × | の ○ | → | 1:250 **기... (E 대규모모 다 ) : 2 2 2 2 2 2 8 B B 2 3 km - 이르 4 8 g**  $\mathbb{Q} \subset \mathbb{S}^m \cup \mathbb{S}^m \subset \mathbb{S}^m \subset \math$ ▶ ● / 图 益 前 齿 鼻 图 图 ■ Table Of Contents  $4 \times$  $\mathbb{R}$   $\overline{\mathbb{Q}}$   $\otimes$   $\overline{\mathbb{Q}}$   $\mathbb{R}$ **E** *E* Layers C:\Users\Mike Denly\Google Drive\ArcGIS training\Data  $\Box$   $\Box$  natural resources Add Data  $\times$ Look in: **VAAGE-BEB Data** for arc train.csv : natural resources.shp World Borders.sh Name: World Borders.shp Add Show of type: Datasets, Lavers and Results  $\checkmark$ Cancel

# Step 9b: Add Your World Borders Shapefile as a Layer

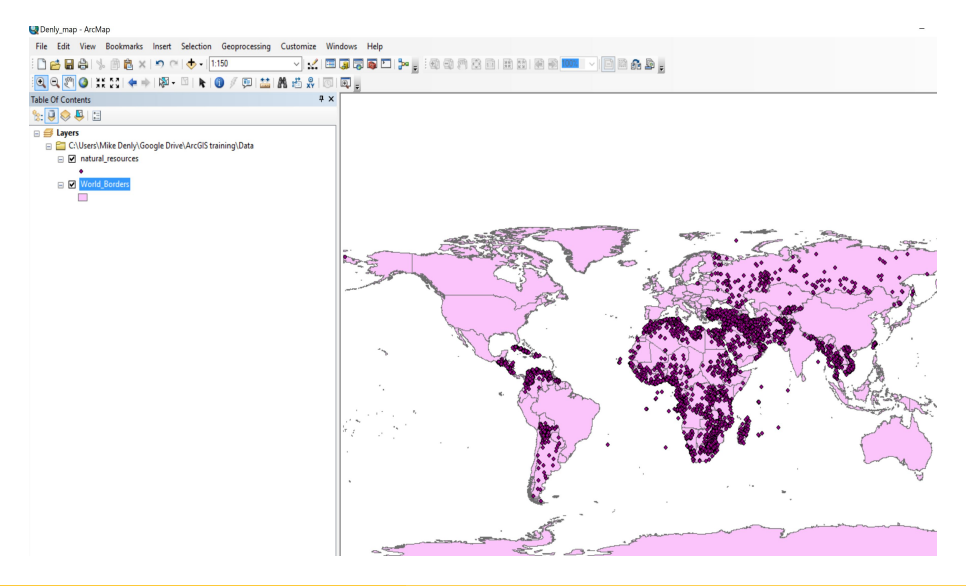

# Step 10: Check Projection on World Borders

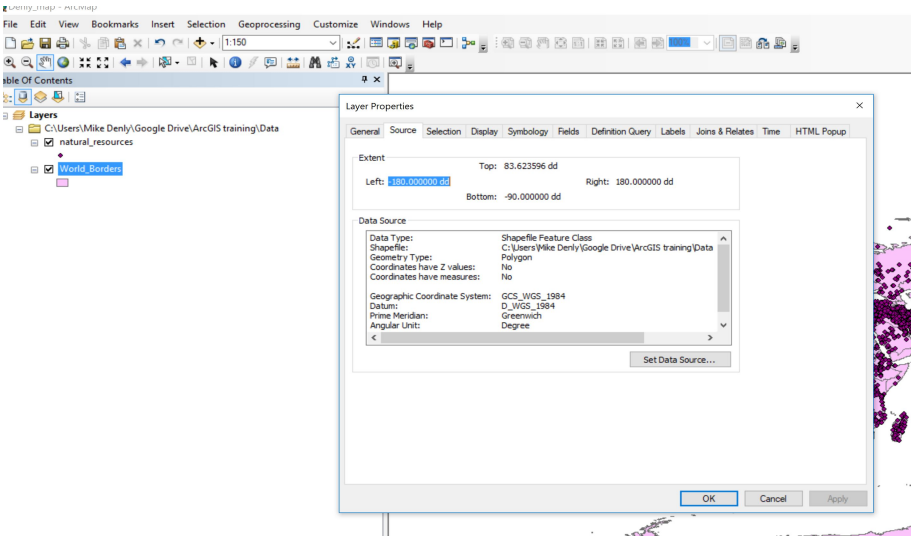

# Step 11: Check Projection on World Borders

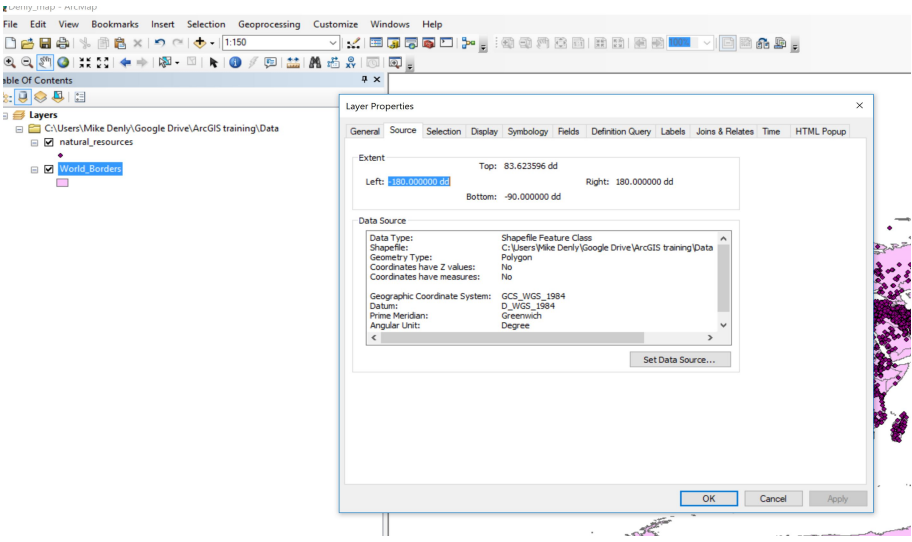

#### Step 12: Attribute Table

# Right-click on either one of the things on the left-hand pane

日刊君刊编剧图案

natural recourses

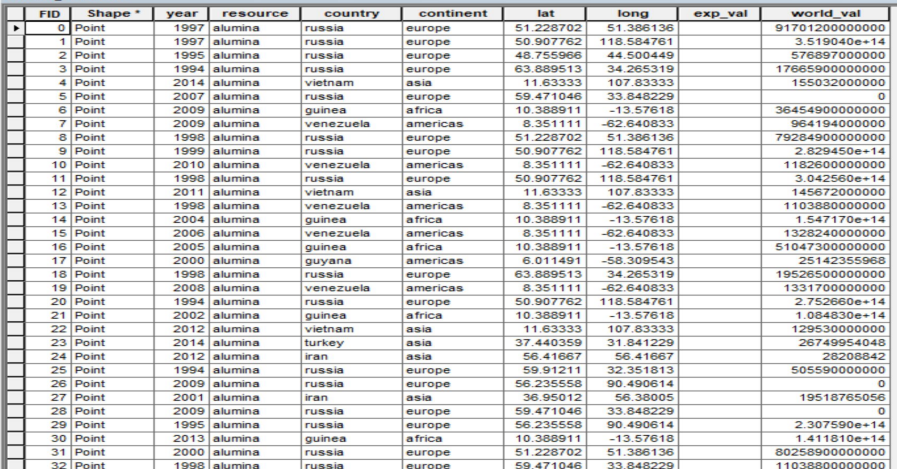

#### Step 13a: Join Your Layers

Right click on the World Borders Layer - Joins and Relates - Join Fill in

everything as in the screenshot, ticking "sum"

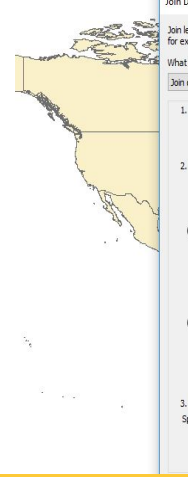

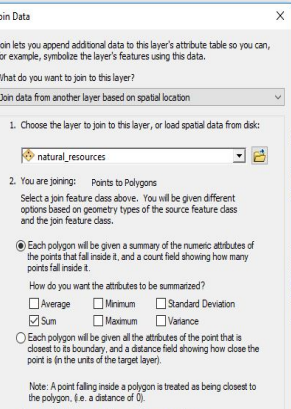

3. The result of the join will be saved into a new layer Specify output shapefile or feature class for this new layer:

C:\Users\Mke Denly\Google Drive\ArcGIS training\Data\Join

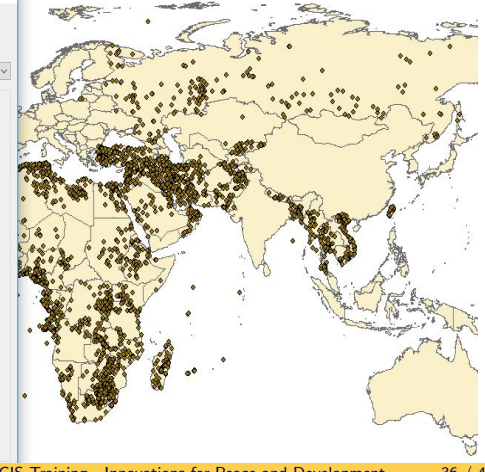

#### Step 13b: Join Your Layers

#### Name your layer "natural\_resource\_join"

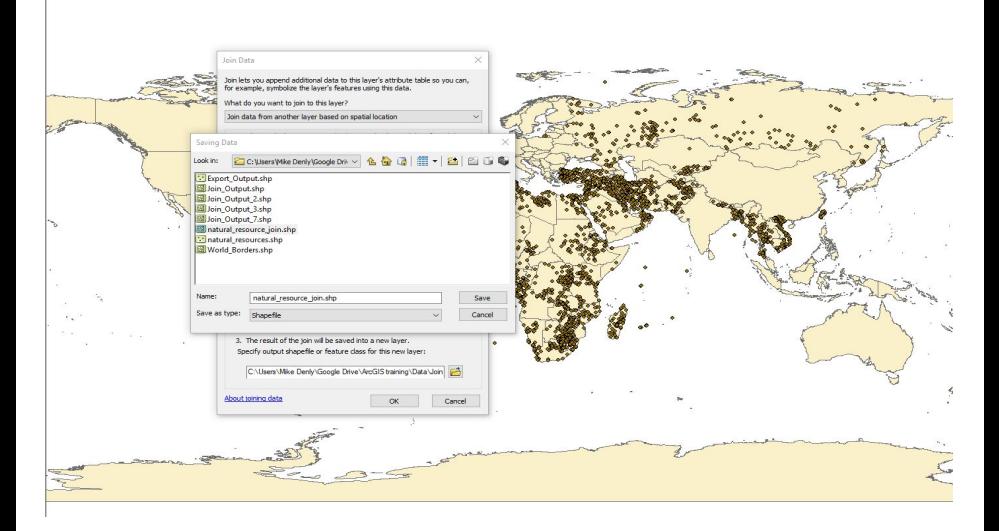

# Step 14a: Add Symbology

#### Right click on "natural resouce join" - Properties - Quantities Graduated Colors - Select "Sum\_I\_world" - OK

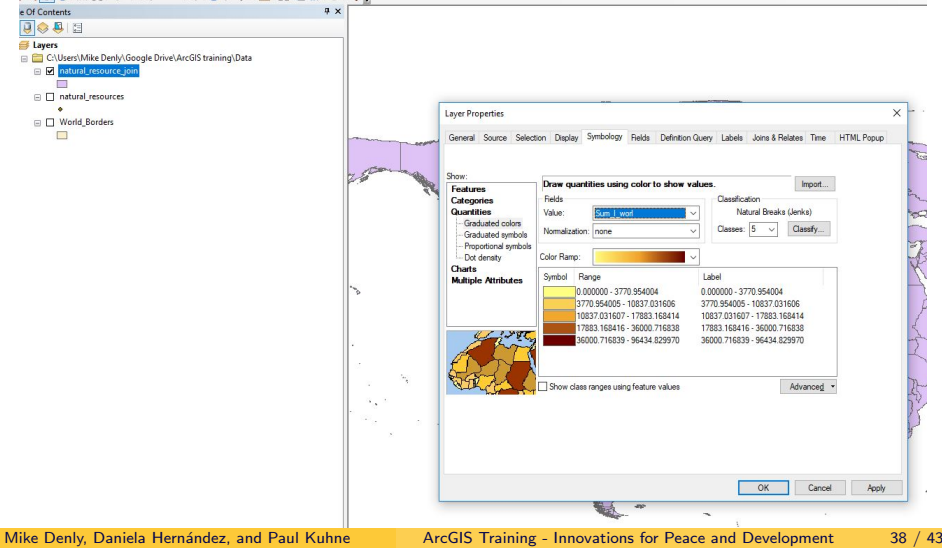

### Step 14b: Increase Classes to 10 and Change Color Ramp

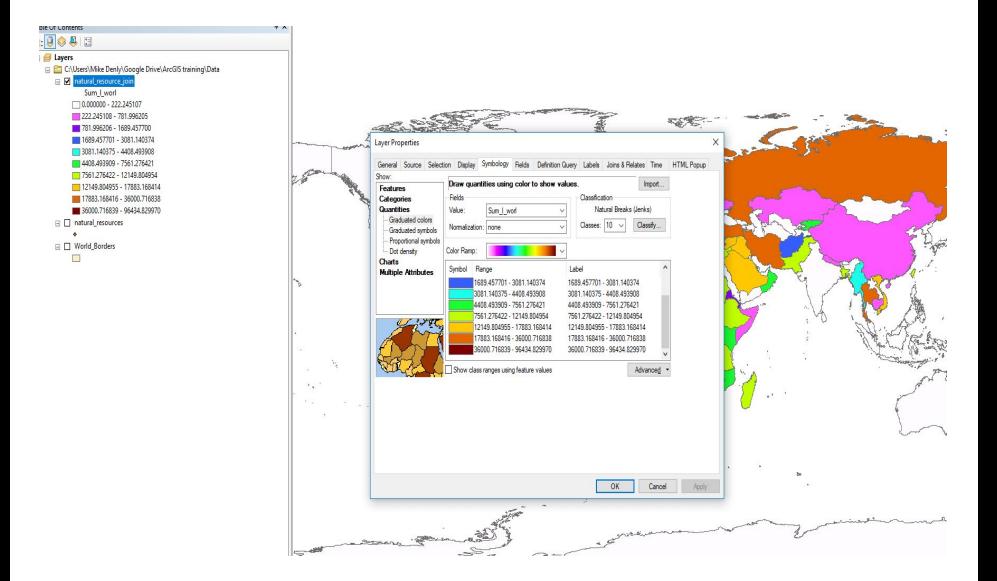

# 15a: Label Your Map According to Conventions

Remember?

#### Required

- **a** Title
- North arrow
- Scale bar
- Legend
- Data sources  $\blacksquare$
- **Optional** 
	- **•** Frame line
	- **•** Neat line

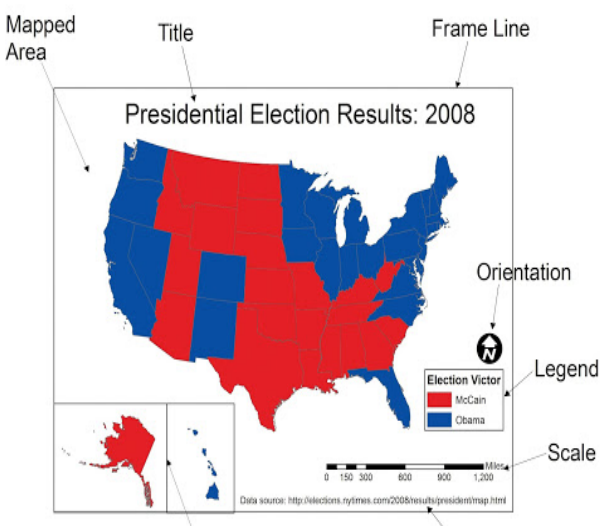

### Step 15b: Label Your Map According to Convention

#### Go to "View" - "Layout View" Use "Insert" to insert a title, legend, north arrow, and other necessary components

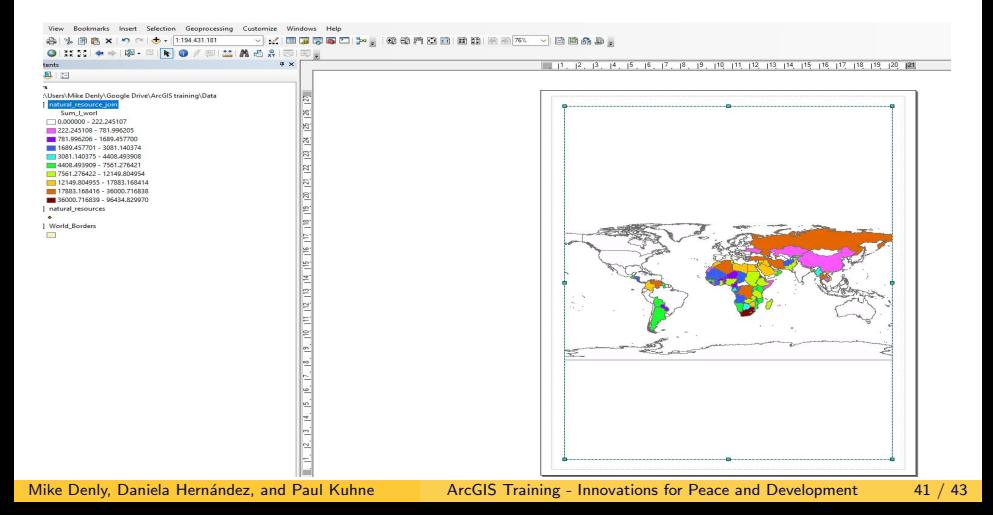

### Step 16: Enjoy Your Completed Map!

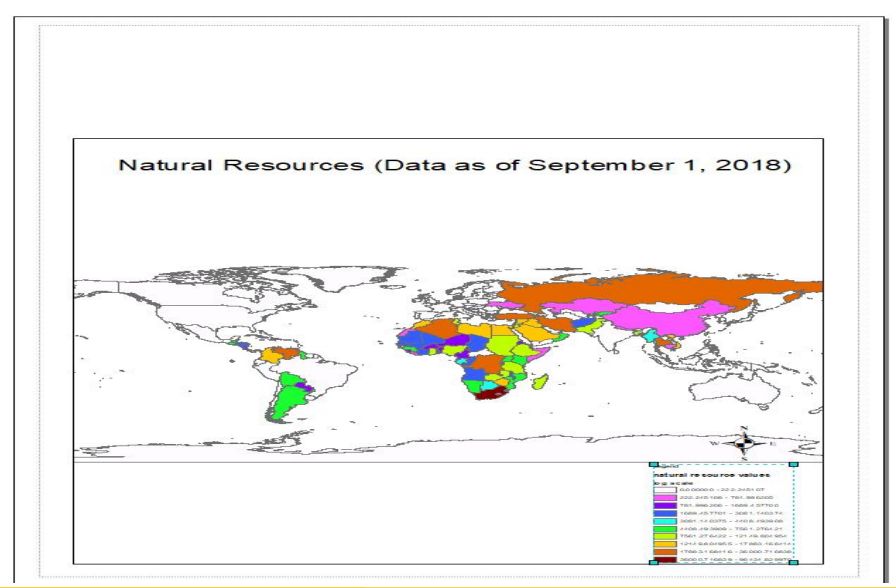

#### Mike Denly, Daniela Hernández, and Paul Kuhne ArcGIS Training - Innovations for Peace and Development 42 / 43

Delete everything, start anew, and make a map just based on the count atttribute